# 使用过渡模式配置增强型开放式SSID - OWE

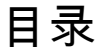

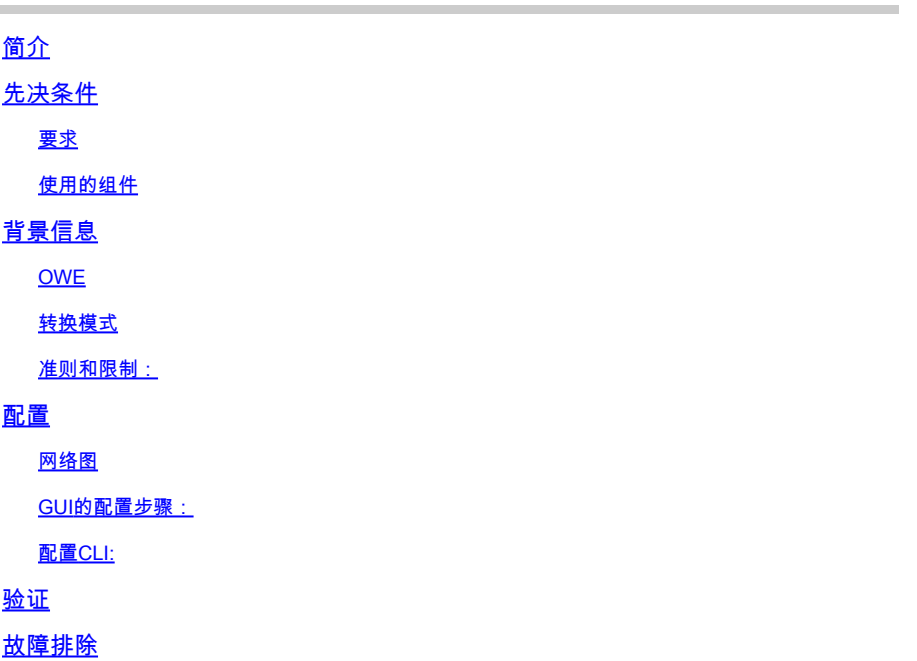

## 简介

本文档介绍如何在Catalyst 9800无线LAN控制器(9800 WLC)上配置Enhanced Open并对其进行故 障排除。

## 先决条件

要求

Cisco 建议您了解以下主题:

- 思科无线局域网控制器(WLC)9800。
- 支持Wi-Fi 6E的思科接入点(AP)。
- IEEE标准802.11ax。
- Wireshark.

### 使用的组件

本文档中的信息基于以下软件和硬件版本:

- WLC 9800-CL,带IOS® XE 17.9.3。
- C9130、C9136、CW9162、CW9164和CW9166。
- Wi-Fi 6客户端:
	- IOS 16上的iPhone SE3gen
- Mac OS 12上的MacBook。
- Wi-Fi 6E客户端:
	- Lenovo X1 Carbon Gen11,配备英特尔AX211 Wi-Fi 6和6E适配器,带驱动程序版本 22.200.2(1)。
	- ◎ 带驱动程序v1(0.0.108)的Netgear A8000 Wi-Fi 6和6E适配器;
	- 装有Android 13的手机Pixel 6a;
	- 手机三星S23,安卓13。

本文档中的信息都是基于特定实验室环境中的设备编写的。本文档中使用的所有设备最初均采用原 始(默认)配置。如果您的网络处于活动状态,请确保您了解所有命令的潜在影响。

## 背景信息

增强型开放是WiFi联盟提供的认证,是WPA3无线安全标准的一部分。与公共PSK无线网络相比 ,它在开放(未经身份验证的)网络上使用机会无线加密(OWE)来防止被动嗅探并防止简单攻击。

使用Enhanced Open,客户端和WLC(对于中央身份验证)或AP(对于FlexConnect本地身份验证 )在关联过程中执行Diffie-Hellman密钥交换,并使用成对主密钥密钥(PMK)与4次握手。

#### OWE

机会无线加密(OWE)是IEEE 802.11的扩展,提供无线介质加密([IETF RFC 8110影](https://tools.ietf.org/html/rfc8110)响。基于OWE的 身份验证的目的是避免AP和客户端之间的开放式非安全无线连接。OWE使用基于Diffie-Hellman算 法的加密来设置无线加密。使用OWE时,客户端和AP在访问过程中执行Diffie-Hellman密钥交换 ,并将生成的成对主密钥(PMK)密钥与4次握手配合使用。使用OWE可增强部署基于开放式或共享 PSK的网络的无线网络安全性。

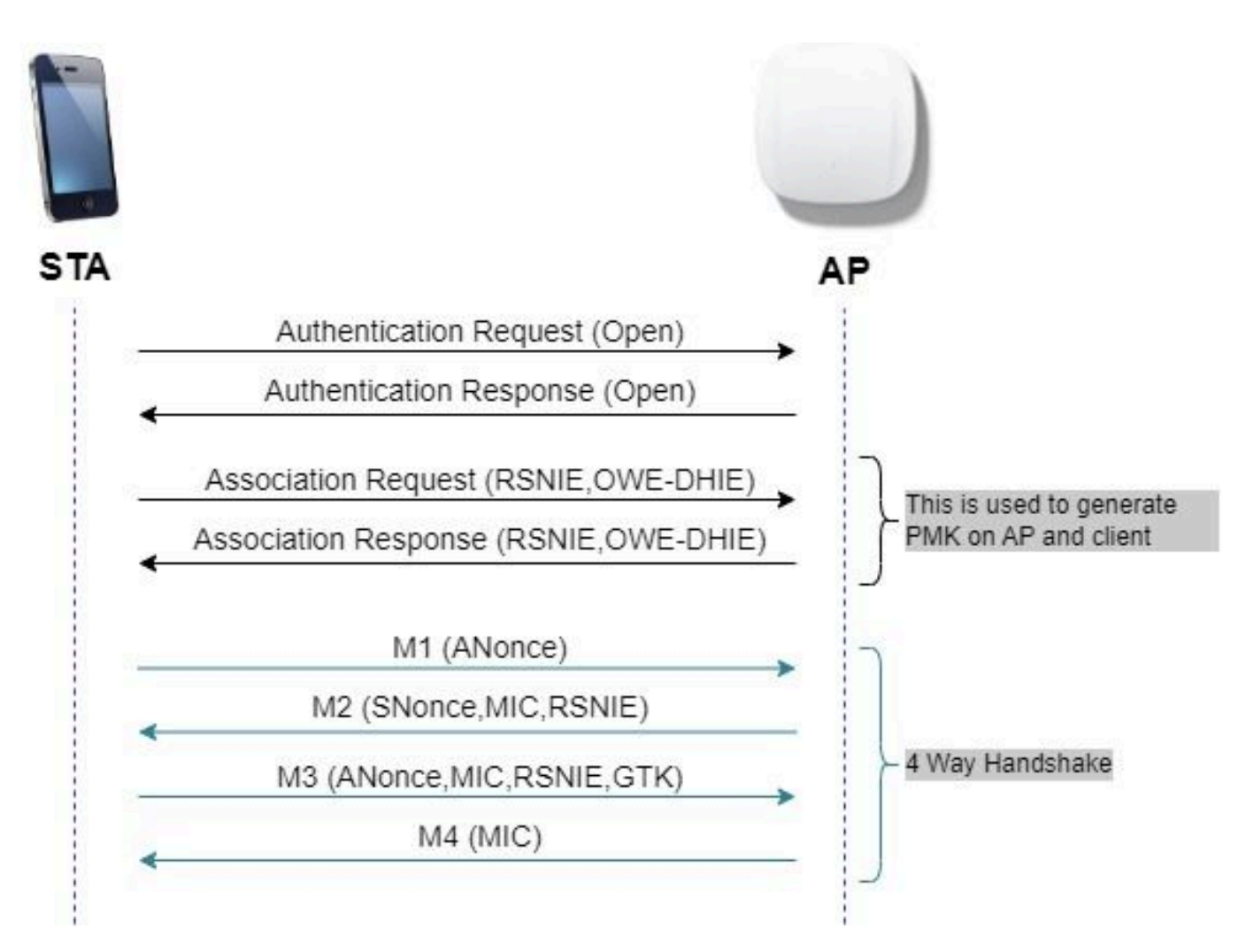

OWE帧交换

#### 转换模式

通常,企业网络只有一个未加密访客SSID,并且首选使用不支持增强型开放式客户端的旧客户端和 带有增强型开放式共存功能的较新客户端。过渡模式是专门为适应此场景而引入的。

这要求配置两个SSID — 一个隐藏SSID以支持OWE,另一个为开放并广播的SSID。

机会无线加密(OWE)转换模式使OWE和非OWE STA能够同时连接到同一SSID。当所有OWE STA在OWE转换模式中看到SSID时,它们将使用OWE进行连接。

开放式WLAN和OWE WLAN都会传输信标帧。来自OWE WLAN的信标和探测响应帧包括Wi-Fi Alliance供应商IE,用于封装开放式WLAN的BSSID和SSID,同样,开放式WLAN也包括OWE WLAN。

OWE STA应仅在可用网络列表中向用户显示在OWE转换模式下运行的OWE AP的开放BSS的 SSID,并应抑制该OWE AP的OWE BSS SSID的显示。

准则和限制:

- 增强型开放需要仅WPA3策略。思科Wave 1(基于思科IOS®)AP不支持WPA3。
- 必须将受保护管理帧(PMF)设置为"必需"。默认情况下,此项设置为仅使用WPA3第2层安全。

• 增强型开放仅适用于运行支持"增强型开放"的较新版本的最终客户端。

## 配置

典型使用案例,管理员希望配置增强型开放,但仍允许较旧的客户端连接到访客SSID。

网络图

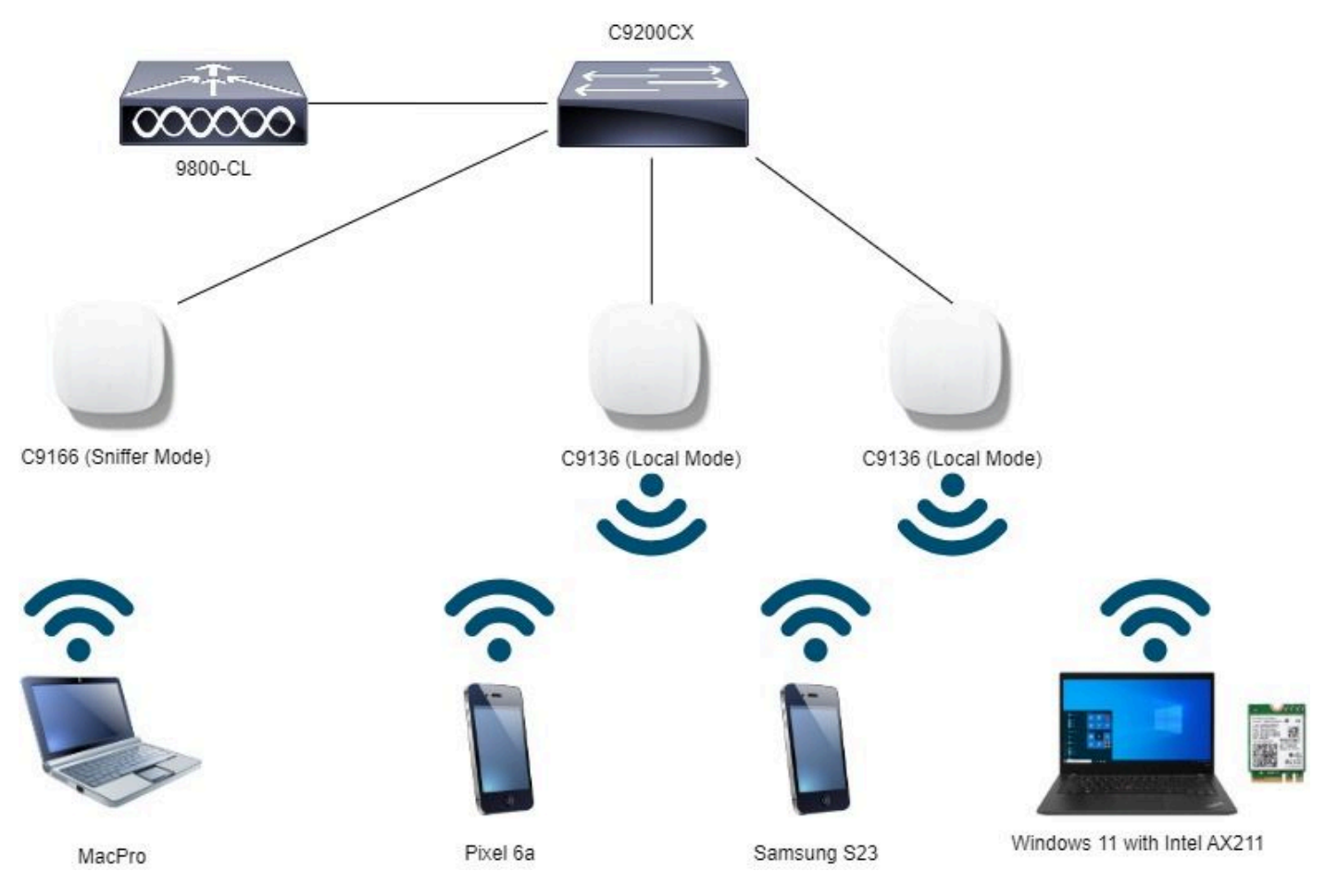

网络拓扑

### GUI的配置步骤:

创建第一个SSID,特此称为"OWE\_Transition"。在本示例中,WLAN ID 3并确保其隐藏,同时禁用 "Broadcast SSID"选项:

第1步选择Configuration > Tags & Profiles > WLANs以打开WLANs页面。

第2步点击Add以添加新的WLAN >添加WLAN名称"OWE\_Transition">将Status更改为Enable >确保 Broadcast SSID为Disabled。

| <b>Edit WLAN</b><br>Configuration * > Tags & Profiles * > WLANs<br>Q. Search Menu Items<br>C Clone Ensite WLAN Disable WLAN<br>$+$ Add $\geq$ Delate<br>Dashboard<br>Selected WLANs: 0<br>(C) Monitoring<br>Security<br>Advanced<br>General<br>O<br>$T$ ID<br>Status Y Name<br>Profile Name*<br>OWE_Transition<br>$\sqrt{2}$ Configuration<br>о<br>O<br>MacFilter<br>$9 - 1$<br>$SSID^*$<br>OWE_Transition<br>$\bullet$<br>2<br>о<br>dot1x<br>(C) Administration<br>$\circ$<br>$\circ$<br>OWE_Transition<br>$-3$<br>WLAN ID*<br>C Licensing<br>О<br>$\circ$<br>$9 - 4$<br>open<br>O<br>$\bullet$<br>95<br>ENABLED<br>wifi6E_test<br><b>Status</b><br>Troubleshooting | <b>SEABOOC</b> Such Alternation Q<br>图 Feedback / D                                                                                                    |  |  |  |
|----------------------------------------------------------------------------------------------------|----------------------------------------------------------------------------------------------------|--|--|--|
|                                                                                                    | A Changing WLAN parameters while it is enabled will result in loss of connectivity for clients connected to it.<br>Add To Policy Tags                                                                                           |  |  |  |
| $\mathbf{1}$<br>Pr. OH<br>$10 +$<br>$ m $ .<br><b>DISABLED</b><br>Broadcast SSID<br>Waik Me Through >                                                                                                    | Radio Policy <sup>O</sup><br>Show slot configuration<br>-6 GHz<br>ENABLED<br><b>Status</b><br>WPA2 Disabled<br>O WFA3 Enabled<br>C Dot11ax Enabled<br>5 GHz<br>ENABLED<br>Status<br>$-2.4$ GHz<br><b>DI DISABLED</b><br>Status. |  |  |  |

OWE转换增强型开放式SSID隐藏

第3步选择Security > Layer 2选项卡> Select WPA3。

第4步将Protected Management Frame(PMF)设置为Required。

第5步在WPA Parameters >选中WPA3策略。选择AES(CCMP128)Encryption and OWE Auth Key Management。

第6步将WLAN ID 4(开放式WLAN)添加到"过渡模式WLAN ID"框。

#### 第7步点击Apply to Device。

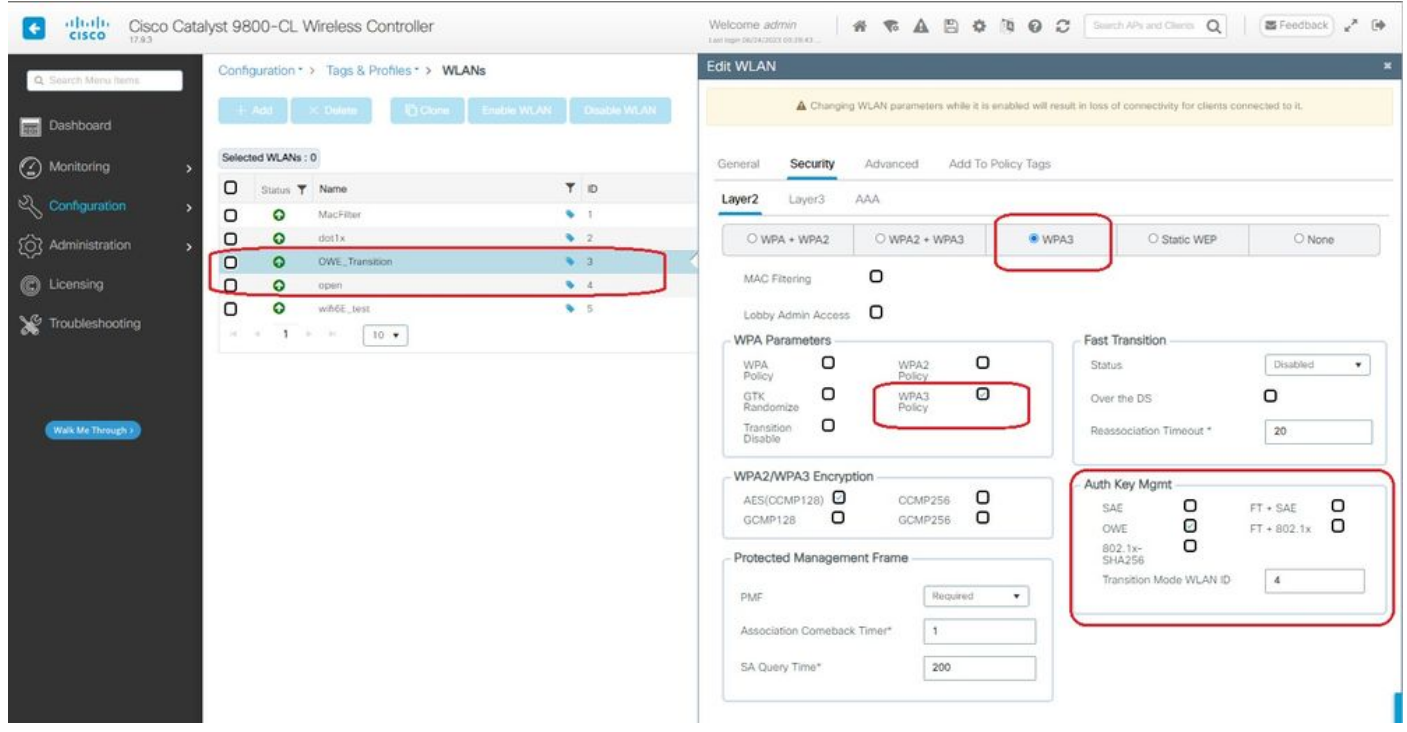

*OWE*转换模式 — *OWE SSID*

创建第二个SSID,在本示例中将其称为"open",WLAN ID 4,并确保启用"Broadcast SSID":

第1步选择Configuration > Tags & Profiles > WLANs以打开WLANs页面。

第2步点击Add以添加新的WLAN >添加WLAN名称"open">将Status更改为Enable >确保Broadcast SSID为Enabled。

|                                   | Configuration * > Tags & Profiles * > WLANs |                                               |                                  |                                  | <b>Edit WLAN</b>                     |                    |                                                                                                    |  |
|-----------------------------------|---------------------------------------------|-----------------------------------------------|----------------------------------|----------------------------------|--------------------------------------|--------------------|----------------------------------------------------------------------------------------------------|--|
| Q Search Menu Items<br>Dashboard  |                                             | $+$ Add $ \times$ Delate<br>Selected WLANs: 0 |                                  | C Clone Englis WLAN Disable WLAN |                                      |                    | A Changing WLAN parameters while it is enabled will result in loss of connectivity for clients connected to it. |  |
| Monitoring<br>configuration       | о<br>о                                      | Status T Name<br>$\circ$                      | MacFilter                        | T D<br>$\sim$                    | General<br>Security<br>Profile Name* | Advanced<br>open   | Add To Policy Tags<br>Radio Policy (                                                                            |  |
| (O) Administration<br>C Licensing | O<br>o<br>O                                 | $\circ$<br>$\circ$<br>$\circ$                 | dottx<br>OWE, Transition<br>open | 92<br>$\bullet$ 3<br>$9 - 4$     | $SSID*$<br>WLAN ID*                  | open<br>4.         | Show slot configuration<br>-6 GHz<br><b>DISABLED</b><br>Status                                                  |  |
| Troubleshooting                   | O<br>(4)                                    | $\circ$<br>$\mathbf{1}$                       | wifi6E_test<br>$10 - 7$<br>$-24$ | 9.5                              | Status<br>Broadcast SSID             | ENABLED<br>ENABLED | -5 GHz<br>п<br>ENABLED<br>Status<br>$-2.4$ GHz<br><b>DISABLED</b><br><b>Status</b><br>802.11b/g -<br>802.11b/g  |  |

OWE转换开放式SSID

第3步选择Security > Layer 2选项卡> Choose None。

第4步将WLAN ID 4(OWE\_Transition)添加到"Transition Mode WLAN ID"框中。

#### 第5步点击Apply to Device。

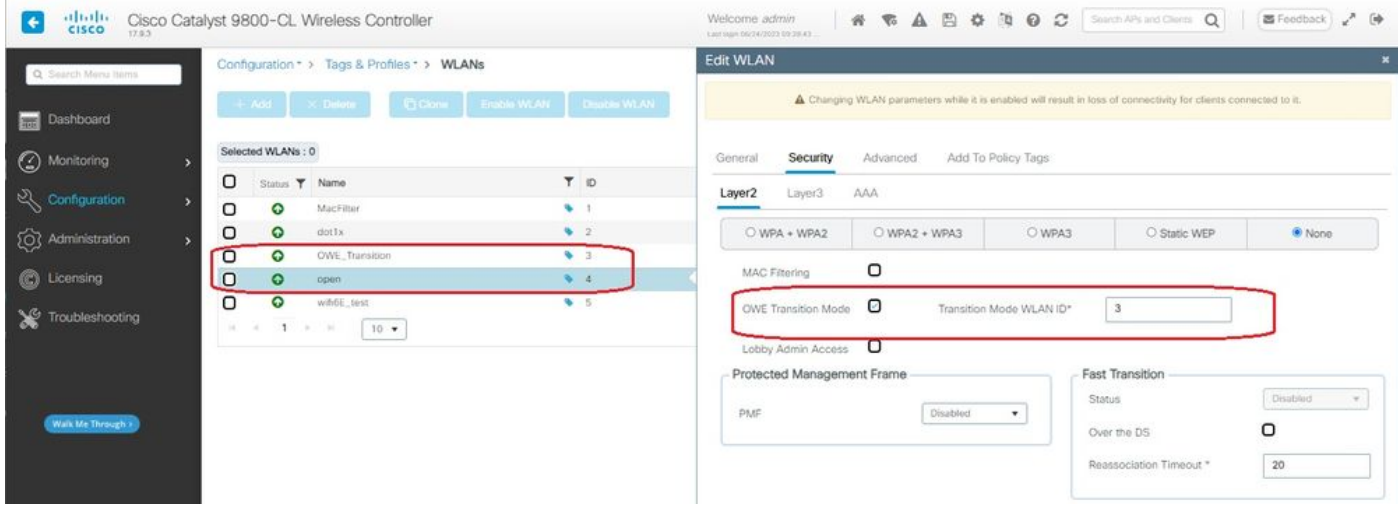

*OWE*过渡模式开放式*WLAN*安全

此屏幕截图显示了最终结果:一个名为"OWE\_Transition"的WPA3+OWE+WPA3已保护并配置 WLAN,另一个名为"open"的完全开放SSID。只有名为"open"的完全开放的SSID才会在信标中广播 其SSID,而"OWE\_Transition"则会隐藏。

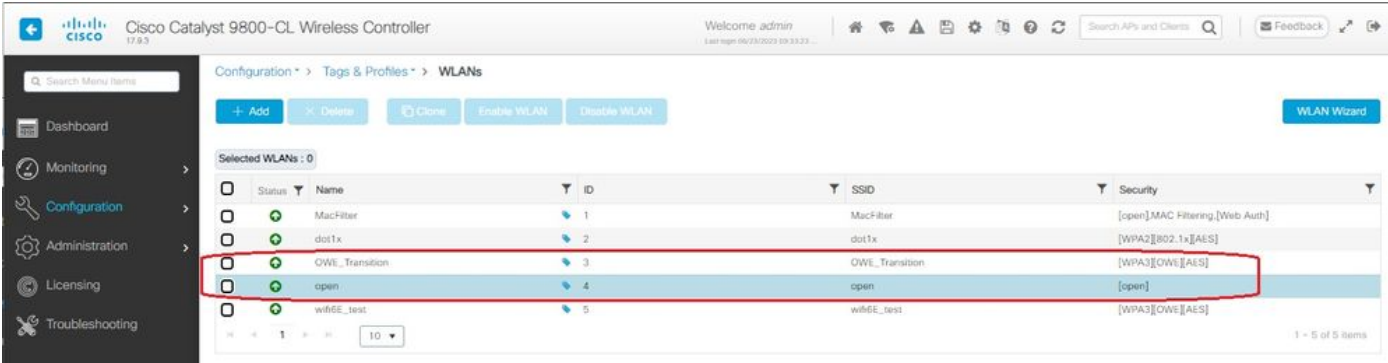

OWE转换模式WLAN

#### 第6步将创建的WLAN映射到所需的Policy Profiles到Policy Tag并将其应用到AP。

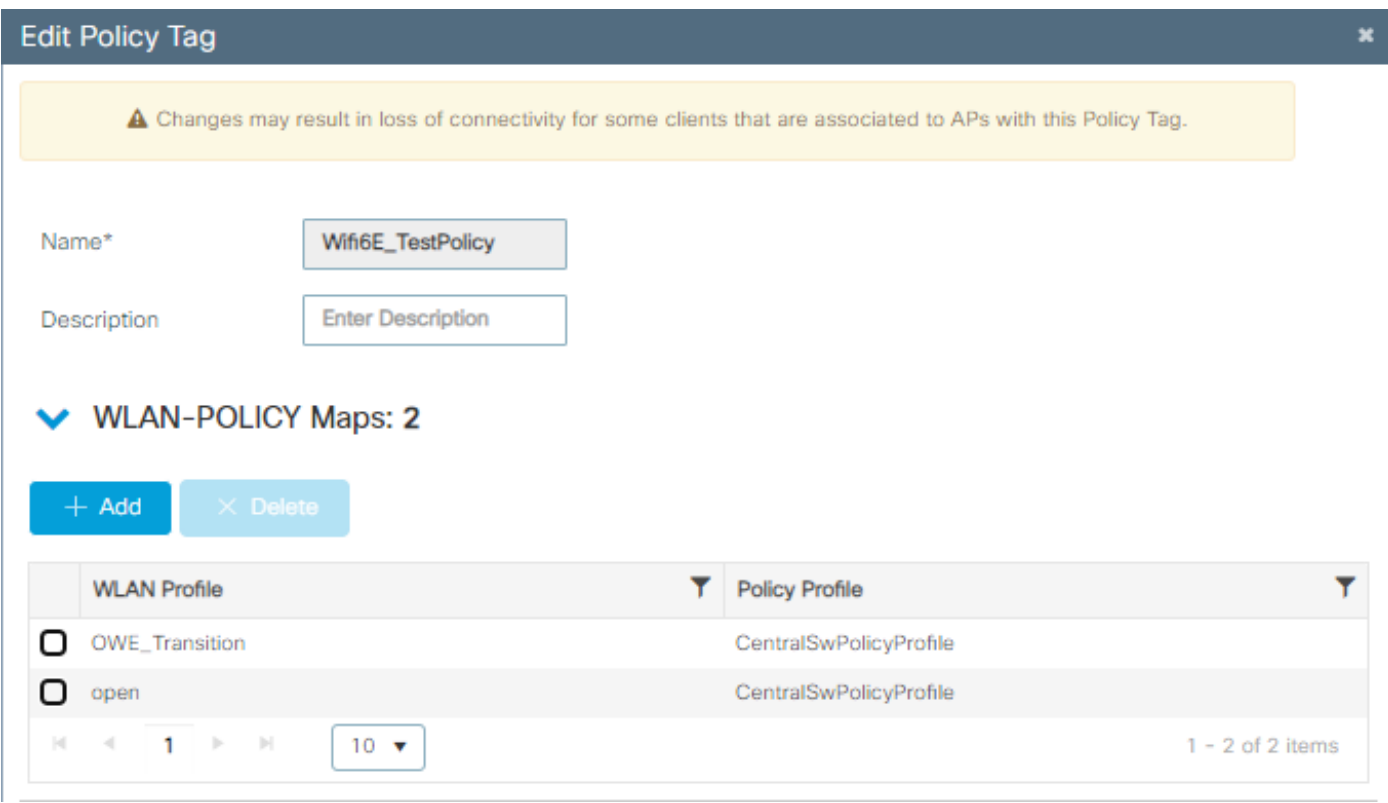

策略标记

配置CLI:

增强型开放SSID:

Device# conf t Device(config)# wlan OWE\_Transition 3 OWE\_Transition Device(config)# no broadcast-ssid Device(config)# no security ft adaptive Device(config)# no security wpa wpa2 Device(config)# no security wpa akm dot1x Device(config)# security wpa akm owe Device(config)# security wpa transition-mode-wlan-id 4 Device(config)# security wpa wpa3 Device(config)# security pmf mandatory

#### 开放式SSID:

Device# conf t Device(config)# wlan open 4 open Device(config)# no security ft adaptive Device(config)# no security wpa Device(config)# no security wpa wpa2 Device(config)# no security wpa wpa2 ciphers aes Device(config)# no security wpa akm dot1x Device(config)# security wpa transition-mode-wlan-id 3 Device(config)# no shutdown

#### **策略配置文件:**

Device(config)# wireless tag policy Wifi6E\_TestPolicy Device(config-policy-tag)# wlan open policy CentralSwPolicyProfile Device(config-policy-tag)# wlan OWE\_Transition policy CentralSwPolicyProfile

## 验证

这是检验部分。

验证CLI上的WLAN配置:

<#root>

Device#show wlan id 3 WLAN Profile Name : OWE\_Transition

================================================

**Identifier : 3**

Description :

**Network Name (SSID) : OWE\_Transition**

Status : Enabled

**Broadcast SSID : Disabled**

[...] Security

**802.11 Authentication : Open System**

Static WEP Keys : Disabled

WPA (SSN IE) : Disabled WPA2 (RSN IE) : Disabled **WPA3 (WPA3 IE) : Enabled AES Cipher : Enabled** CCMP256 Cipher : Disabled GCMP128 Cipher : Disabled GCMP256 Cipher : Disabled Auth Key Management 802.1x : Disabled PSK : Disabled CCKM : Disabled FT dot1x : Disabled FT PSK : Disabled FT SAE : Disabled Dot1x-SHA256 : Disabled PSK-SHA256 : Disabled SAE : Disabled **OWE : Enabled** SUITEB-1X : Disabled SUITEB192-1X : Disabled SAE PWE Method : Hash to Element, Hunting and Pecking(H2E-HNP) **Transition Disable : Disabled** CCKM TSF Tolerance (msecs) : 1000 **OWE Transition Mode : Enabled OWE Transition Mode WLAN ID : 4** OSEN : Disabled FT Support : Disabled FT Reassociation Timeout (secs) : 20 FT Over-The-DS mode : Disabled **PMF Support : Required** PMF Association Comeback Timeout (secs): 1 PMF SA Query Time (msecs) : 200 [...] #show wlan id 4 WLAN Profile Name : open ================================================ **Identifier : 4** Description :

**Network Name (SSID) : open**

```
Status : Enabled
Broadcast SSID : Enabled
[...]
Security
802.11 Authentication : Open System
Static WEP Keys : Disabled
Wi-Fi Protected Access (WPA/WPA2/WPA3) : Disabled
OWE Transition Mode : Enabled
OWE Transition Mode WLAN ID : 3
OSEN : Disabled
FT Support : Disabled
FT Reassociation Timeout (secs) : 20
FT Over-The-DS mode : Disabled
PMF Support : Disabled
PMF Association Comeback Timeout (secs): 1
PMF SA Query Time (msecs) : 200
[...]
```
在WLC中,您可以转到AP配置并验证两个WLAN在AP上均处于活动状态:

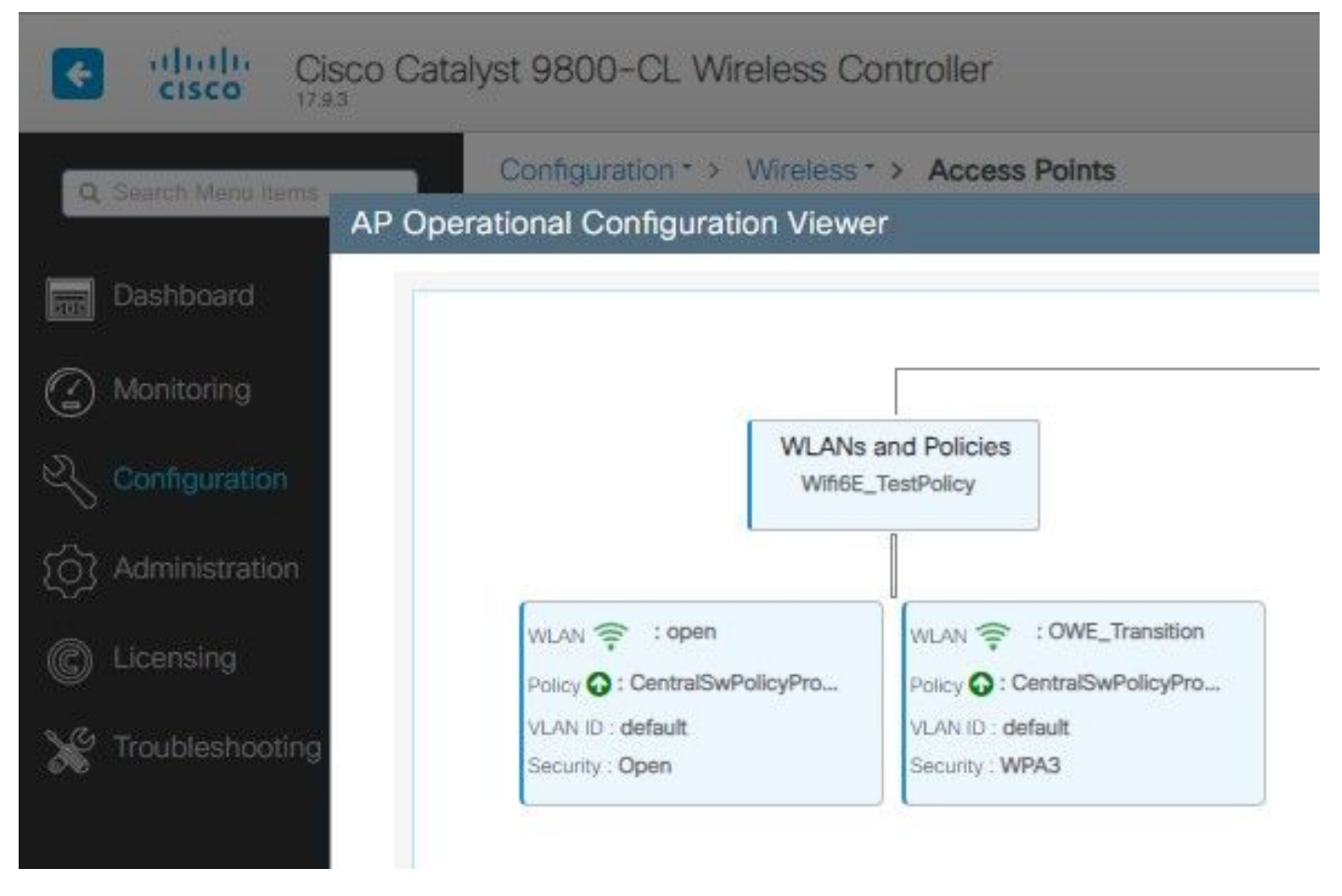

OWE转换模式AP操作配置查看器

启用时,AP仅具有开放式SSID但携带OWE转换模式信息元素(IE)的信标。当能够增强开放性的客 户端连接到此SSID时,它会自动使用OWE在关联后加密所有流量。

以下是可以在空中(OTA)观察到的内容:

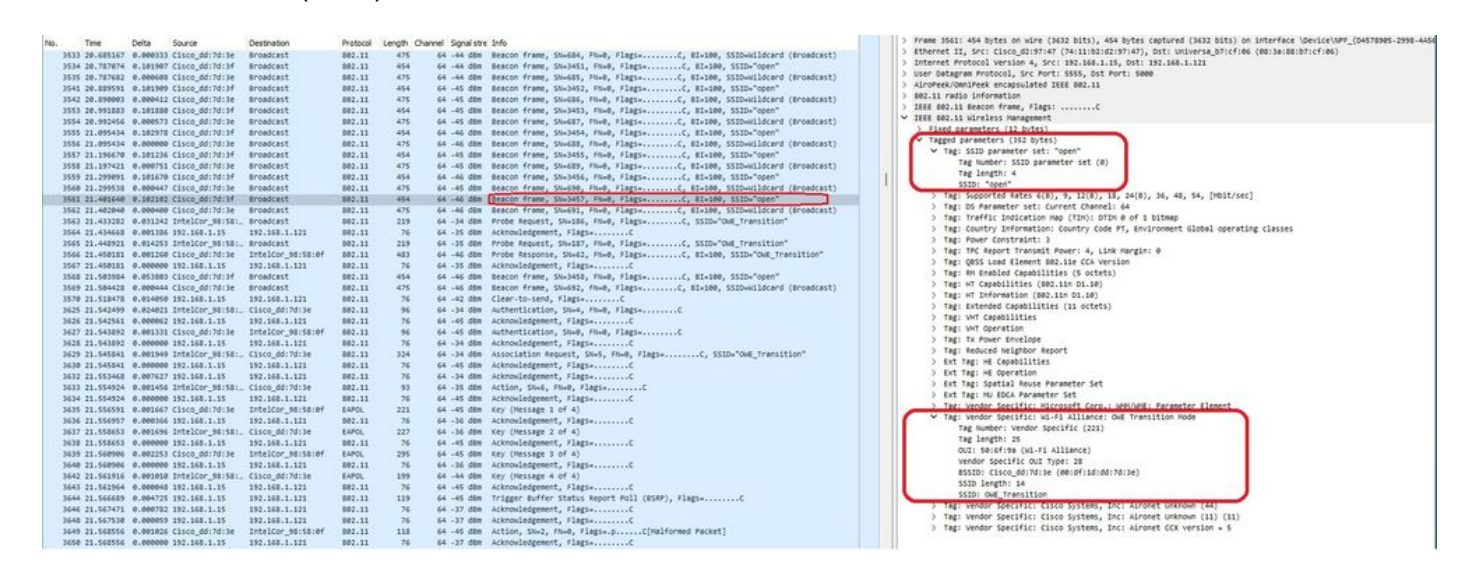

OWE转换开放式SSID信标

带有SSID"open"的信标发送包含内部具有增强型开放SSID详细信息的OWE转换模式IE,如 BSSID和SSID名称"OWE\_Transition"。

# 还有隐藏了SSID的信标OTA,如果我们按bssid过滤,帧将发送到BSSID

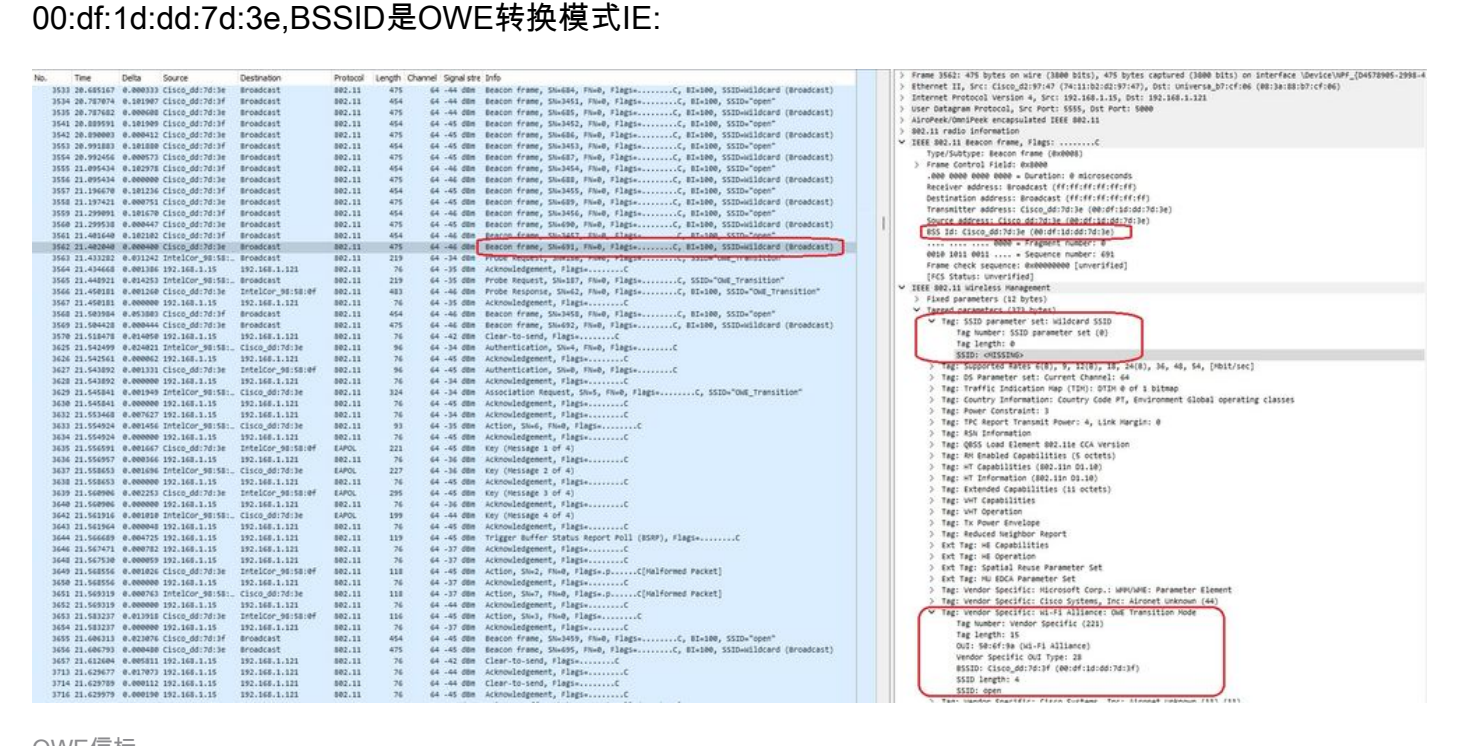

OWE信标

您还可以看到,OWE隐藏信标包含带有开放式ssid BSSID和SSID名称"open"的OWE转换模式IE。

这些屏幕截图显示支持增强型开放的Android电话:它只显示不带锁图标(锁图标会使用户认为它需 要密码进行连接)的开放式SSID,但一旦连接,安全显示使用了增强型开放安全。

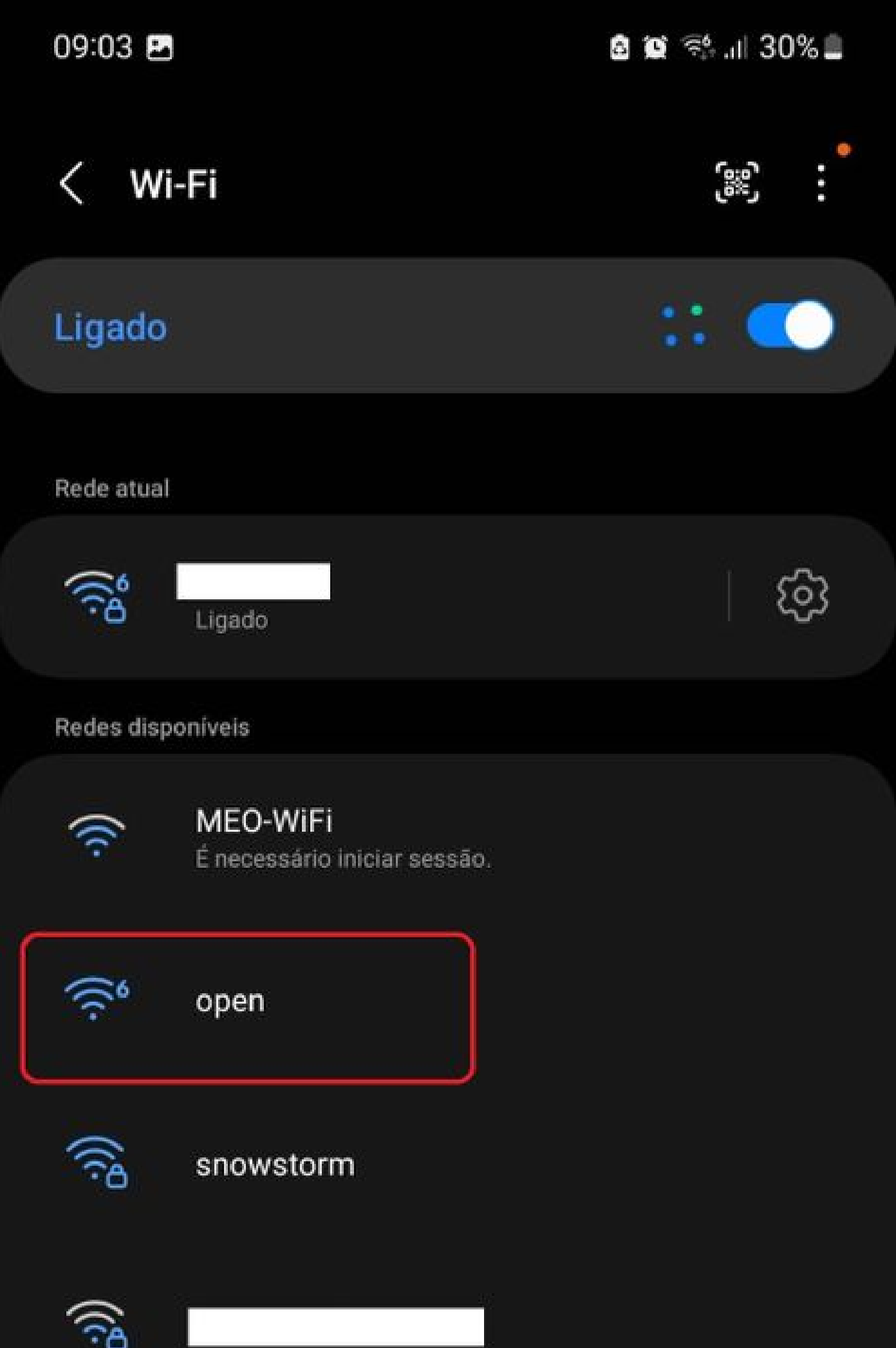

Client MAC Address : 286b.3598.580f [...] AP Name: AP9136\_5C.F524 AP slot : 1 Client State : Associated Policy Profile : CentralSwPolicyProfile Flex Profile : N/A Wireless LAN Id: 3 **WLAN Profile Name: OWE\_Transition Wireless LAN Network Name (SSID): OWE\_Transition** BSSID : 00df.1ddd.7d3e Connected For : 682 seconds Protocol : 802.11ax - 5 GHz Channel : 64 Client IIF-ID : 0xa0000003 Association Id : 2 **Authentication Algorithm : Open System** Idle state timeout : N/A [...] **Policy Type : WPA3 Encryption Cipher : CCMP (AES) Authentication Key Management : OWE** Transition Disable Bitmap : None User Defined (Private) Network : Disabled User Defined (Private) Network Drop Unicast : Disabled Encrypted Traffic Analytics : No **Protected Management Frame - 802.11w : Yes** EAP Type : Not Applicable

我们可以在WLC GUI中观察到同样的内容:

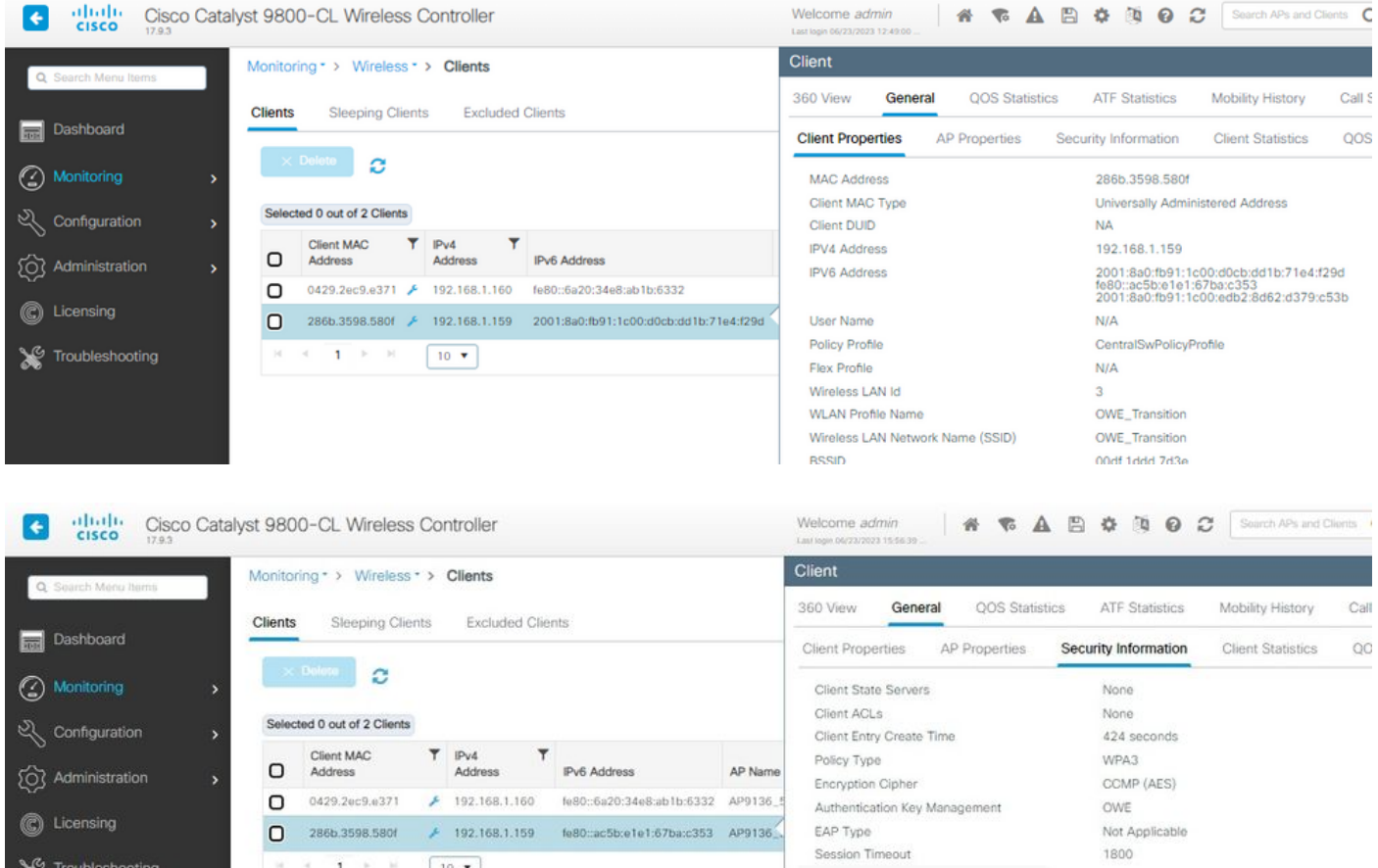

对于不支持"增强型开放"的客户端,它们只能看到开放式SSID并连接到该开放式SSID,而不会加密 。

如图所示,这些客户端不支持增强型开放(分别是IOS 15上的iPhone和Mac OS 12上的 MacBook),并且只能看到开放访客SSID,并且不使用加密。

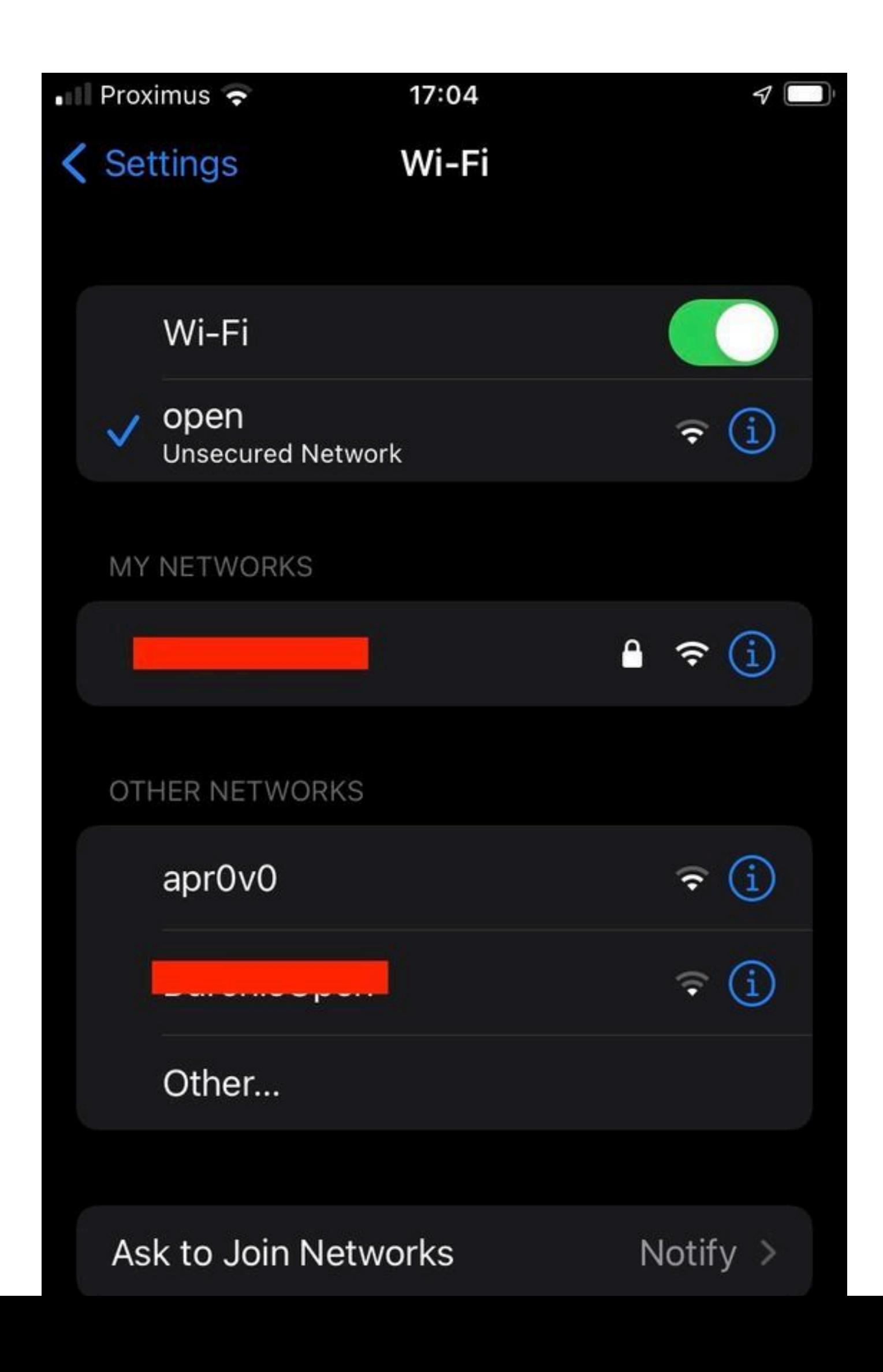

Client MAC Address : b44b.d623.a199 [...] AP Name: AP9136\_5C.F524 AP slot : 1 Client State : Associated Policy Profile : CentralSwPolicyProfile Flex Profile : N/A

**Wireless LAN Id: 4**

**WLAN Profile Name: open**

**Wireless LAN Network Name (SSID): open**

BSSID : 00df.1ddd.7d3f [...]

**Authentication Algorithm : Open System**

[...]

**Protected Management Frame - 802.11w : No**

EAP Type : Not Applicable

## 故障排除

- 1. 确保客户端支持OWE,因为并非所有客户端都支持OWE。查看客户端供应商文档,例如 Apple在此处记录了对其设备的[支持。](https://support.apple.com/en-gb/guide/deployment/dep3b0448c58/web)
- 2. 由于存在OWE转换模式IE,某些较早的客户端甚至可能不接受开放式ssid信标,并且不在范 围内的网络中提供SSID。如果您的客户端看不到开放式SSID,请从WLAN配置中删除过渡 VLAN(设置为0),然后检查它是否看到该WLAN。
- 3. 如果客户端看到开放式SSID,支持OWE,但它们仍然不使用WPA3进行连接,则验证转换 VLAN ID是否正确并在两个WLAN的信标中广播。您可以在嗅探器模式下使用AP捕获OTA流 量。请执行以下步骤以配置处于嗅探器模式的AP[:处于嗅探器模式的AP Catalyst 91xx](https://www.cisco.com/c/zh_cn/support/docs/wireless/aironet-2800-series-access-points/214560-troubleshoot-wave-2-aps.html#toc-hId-883378054)。
	- 发送带有SSID"open"的信标时包含OWE转换模式IE,其中包含增强型开放SSID详细信

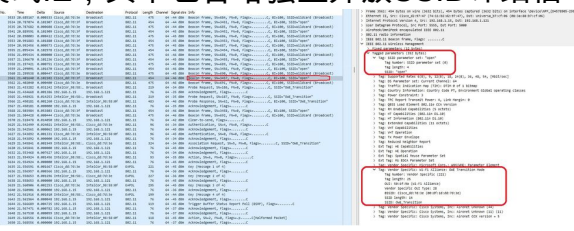

息,如BSSID和SSID名称"OWE Transition":

OWE转换开放式SSID信标

• 还有隐藏了SSID的信标OTA,如果我们按bssid过滤,帧将发送到BSSID 00:df:1d:dd:7d:3e,BSSID是OWE转换模式IE:

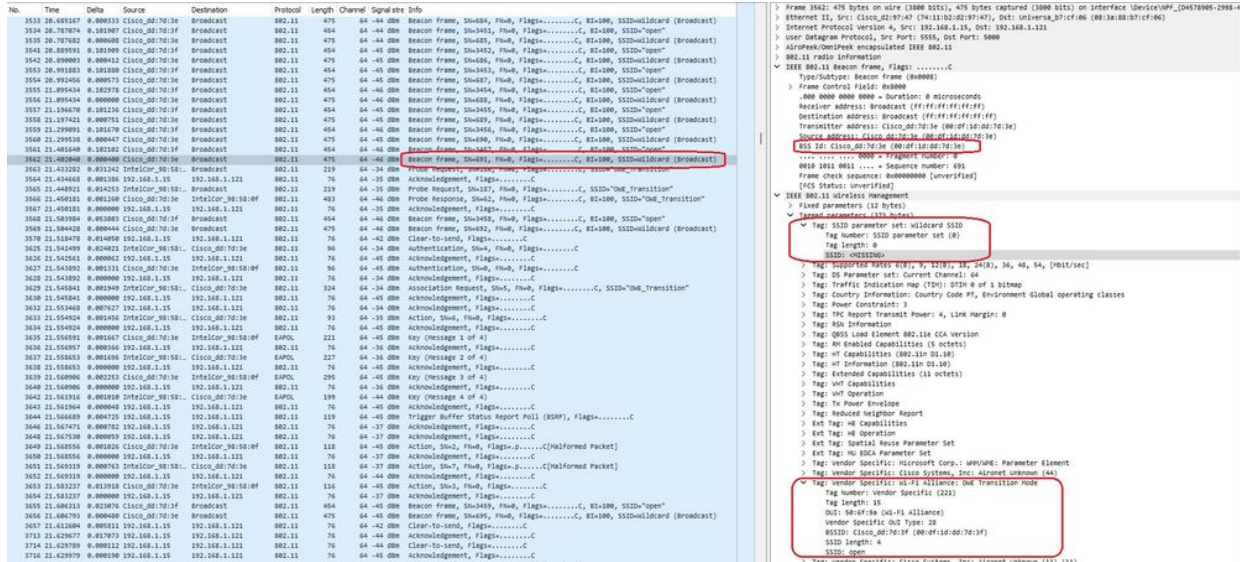

OWE信标

您还可以看到,OWE隐藏信标包含带有开放式ssid BSSID和SSID名称"open"的OWE转 换模式IE。

#### • 您还可以查看AKM信息,并验证MFP是否通告为"必需"和"支持":

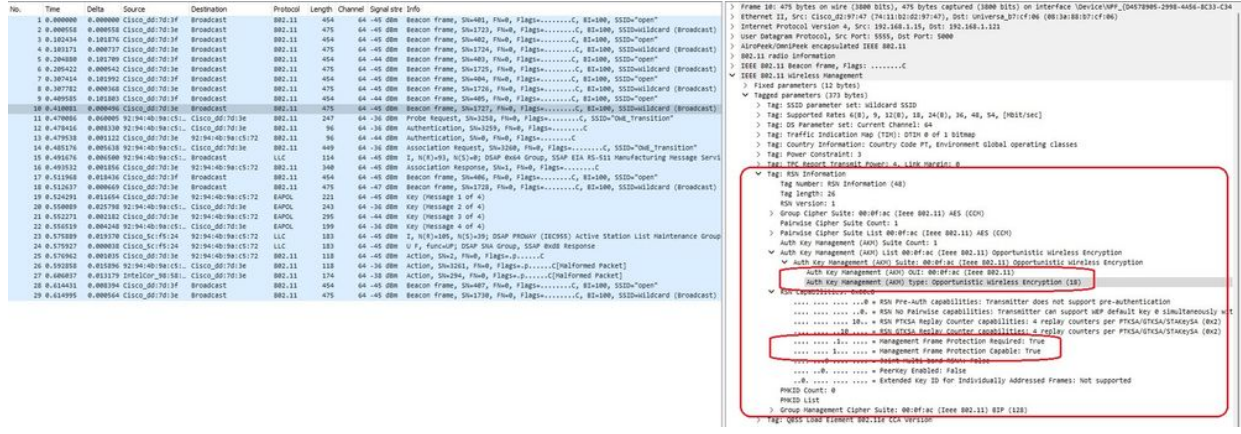

OWE Beacon AKM

#### 4. 根据客户端MAC地址和y收集RadioActive跟踪您会看到如下所示的类似日志:

2023/06/23 15:08:58.567933 {wncd\_x\_R0-0}{1}: [client-keymgmt] [14854]: (note): MAC: xxxx.xxxx.xxxx EAP Key management successful. AKM:OWE Cipher:CCMP WPA Version: WPA3

2023/06/23 15:10:06.971651 {wncd\_x\_R0-0}{1}: [client-orch-state] [14854]: (note): MAC: xxxx.xxxx.xxxx Client state transition: S\_CO\_IP\_LEARN\_IN\_PROGRESS -> S\_CO\_RUN

#### 参考

[什么是Wi-Fi 6E?](https://www.cisco.com/c/zh_cn/products/wireless/what-is-wi-fi-6e.html)

•

[什么是Wi-Fi 6与Wi-Fi 6E?](/content/en/us/products/wireless/what-is-wifi-6-vs-wifi-6e.html)

[Wi-Fi 6E概览](https://www.cisco.com/c/zh_cn/products/collateral/wireless/catalyst-9100ax-access-points/nb-06-wifi-6e-aag-cte-en.html)

Wi-Fi 6E: The Next Great Chapter in Wi-Fi 白皮书

[Cisco Catalyst 9800系列无线控制器软件配置指南17.9.x](http://cisco%20catalyst%209800%20series%20wireless%20controller%20software%20configuration%20guide%2C%20cisco%20ios%20xe%20cupertino%2017.9.x/)

[WPA3部署指南](/content/en/us/products/collateral/wireless/catalyst-9100ax-access-points/wpa3-dep-guide-og.html)

#### 关于此翻译

思科采用人工翻译与机器翻译相结合的方式将此文档翻译成不同语言,希望全球的用户都能通过各 自的语言得到支持性的内容。

请注意:即使是最好的机器翻译,其准确度也不及专业翻译人员的水平。

Cisco Systems, Inc. 对于翻译的准确性不承担任何责任,并建议您总是参考英文原始文档(已提供 链接)。